# **ForwardHealth Portal Claim Search**

September 12, 2022

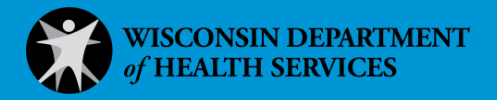

December 09, 2014

Instruction SheetForwardHealth Portal Claim Search Instruction Sheet September 12, 2022  $\blacksquare$ 

# **Claim Search**

Through the claim search function available on the ForwardHealth Portal, users can search for and view the details of submitted claims. On the Claim Search panel, users have the option to search for a claim based on various criteria. For example, users can search for claims by internal control number (ICN), member ID, claim type, and claim status.

To search for a claim, complete the following steps:

1. Click Claims on the main menu at the top of the secure Provider page.

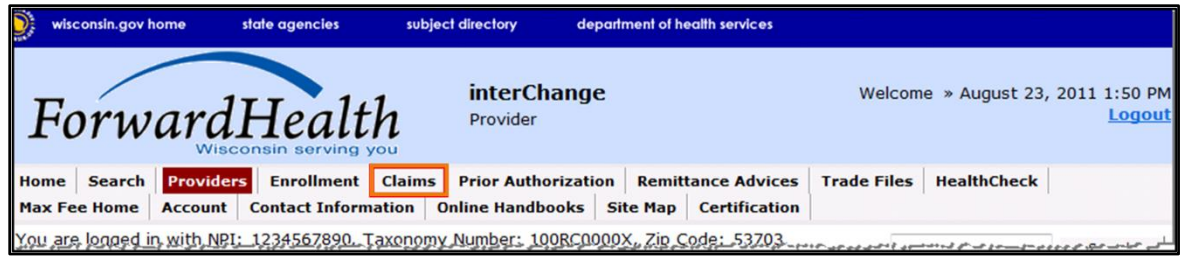

Figure 1 Main Menu

#### The Claims page will be displayed.

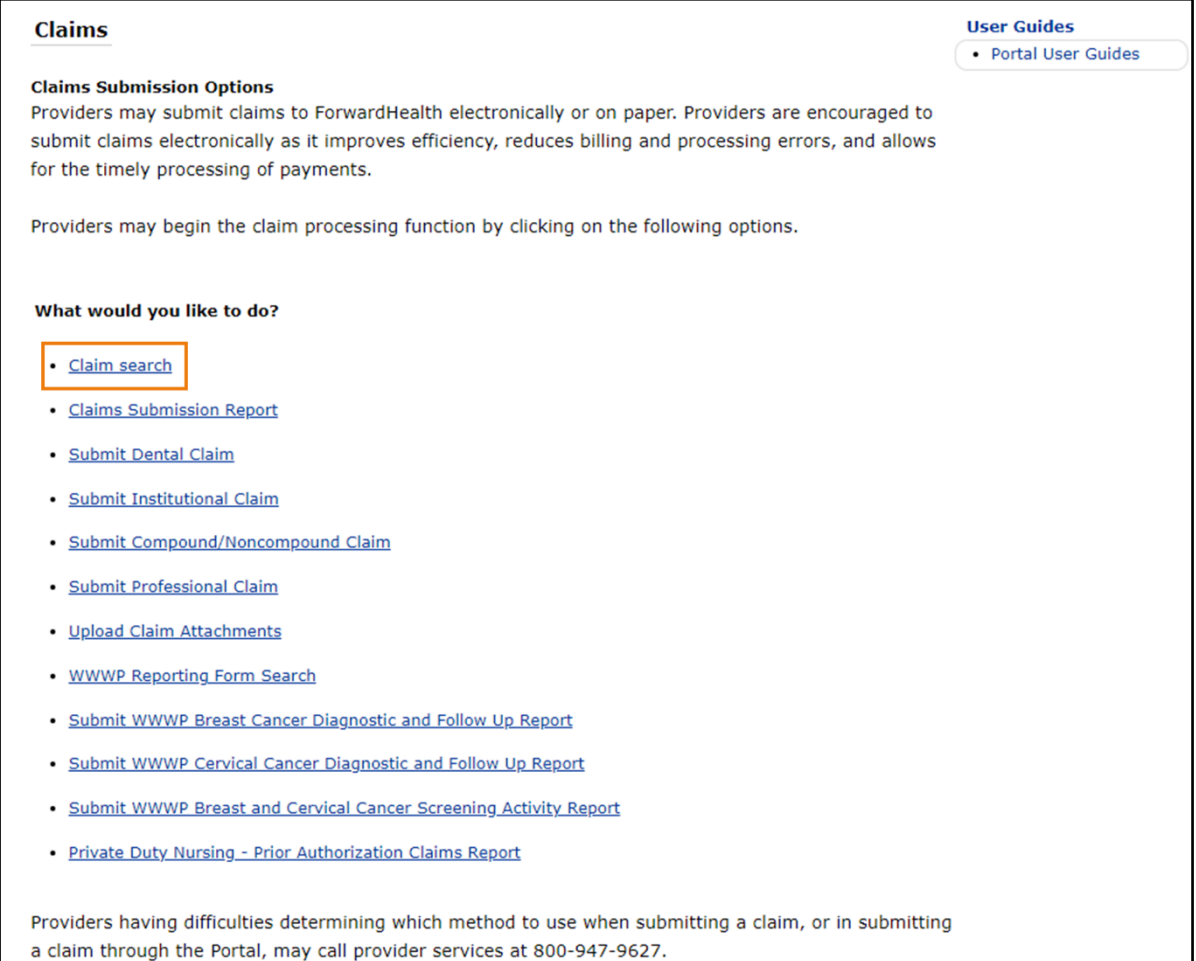

#### Figure 2 Claims Page

2. Click Claim search. The Claim Search panel will be displayed.

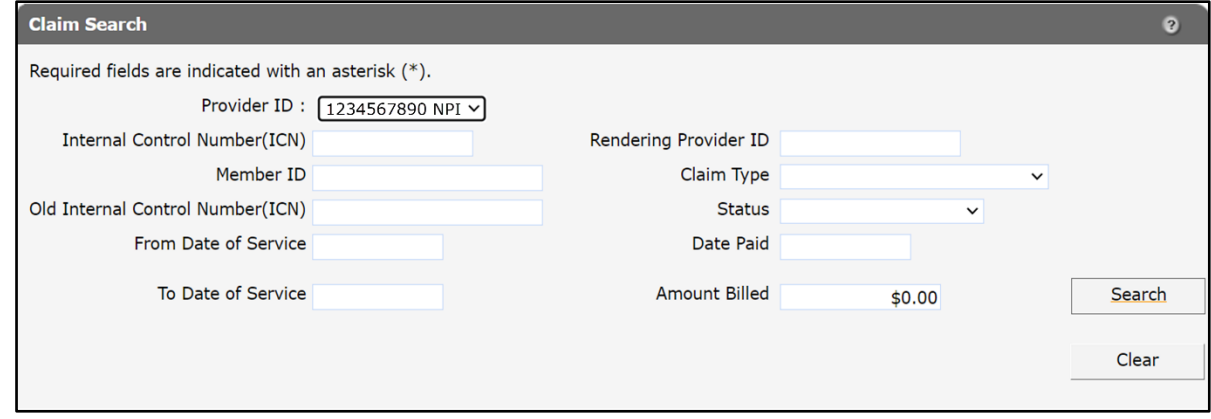

Figure 3 Claim Search Panel

Note: The following steps apply to all claim searches, regardless of the type of claim for which the user is searching.

# <span id="page-3-0"></span>**1.1 Search by Internal Control Number**

The most direct method of searching for a claim is by ICN.

1. Enter a valid ICN in the Internal Control Number (ICN) field.

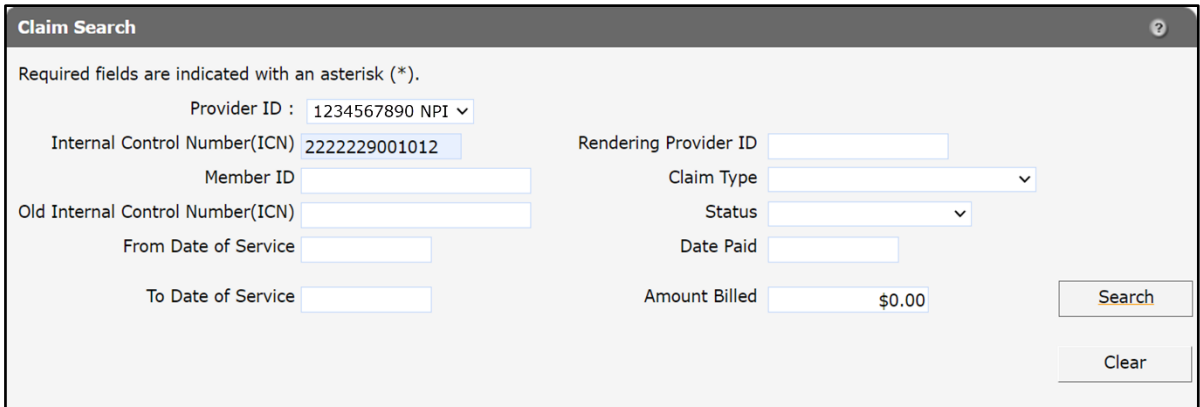

Figure 4 Claim Search Using an ICN

#### 2. Click Search.

If the ICN was not valid, a "No rows found" message will be displayed in the Search Results panel.

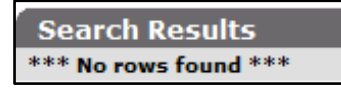

Figure 5 Error Message

If the ICN was valid, the Claim Information page will be displayed.

Note: An ICN will only be viewable if the billing provider information (for example, provider ID, taxonomy number, service location) for the claim matches the provider information under which the user is logged in. For example, if a claim was billed by Clinic 1, a user logged in as Clinic 2 for the same provider will not be able to view the claim because it was submitted under a different service location.

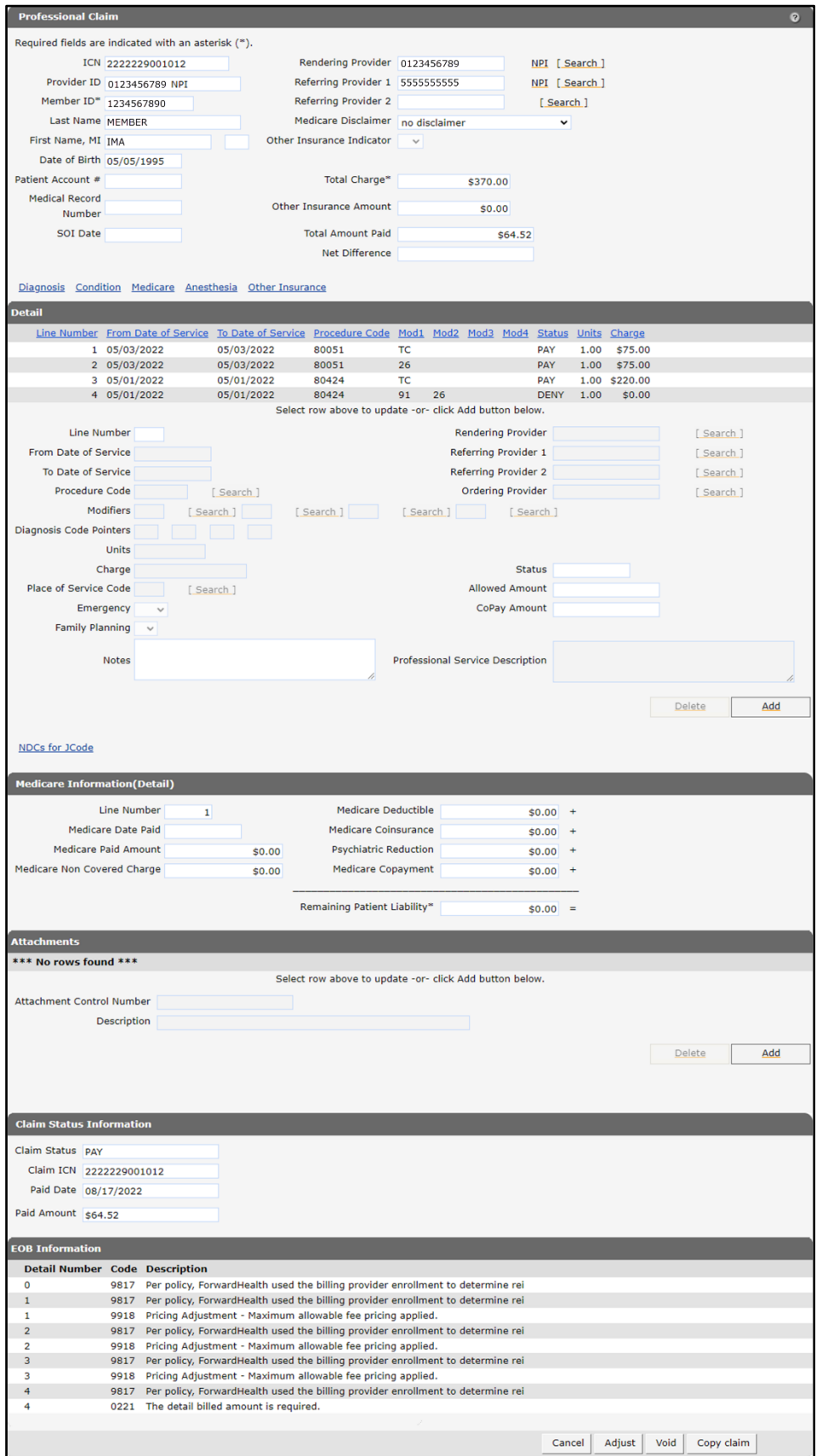

Figure 6 Claim Information Page

## **1.2 Other Searches**

A search using any field other than the ICN field may return one claim or several. Users can enter information in a single field to broaden the search results or in several fields to narrow the search results.

For example, to review all claims for a specific rendering provider, enter the provider's ID in the Rendering Provider ID field and click Search. To view the claims for a rendering provider during a certain time period, enter dates of service in the From Date of Service and To Date of Service fields in addition to the rendering provider's ID and then click Search.

Note: It is recommended to start with a broad search with only one or two parameters and then add other parameters if it is necessary to narrow your search results.

## **1.2.1 Search by Member ID**

For most providers, one of the most useful ways to search for a claim is by a member's ID.

1. Enter a member's ForwardHealth ID in the Member ID field.

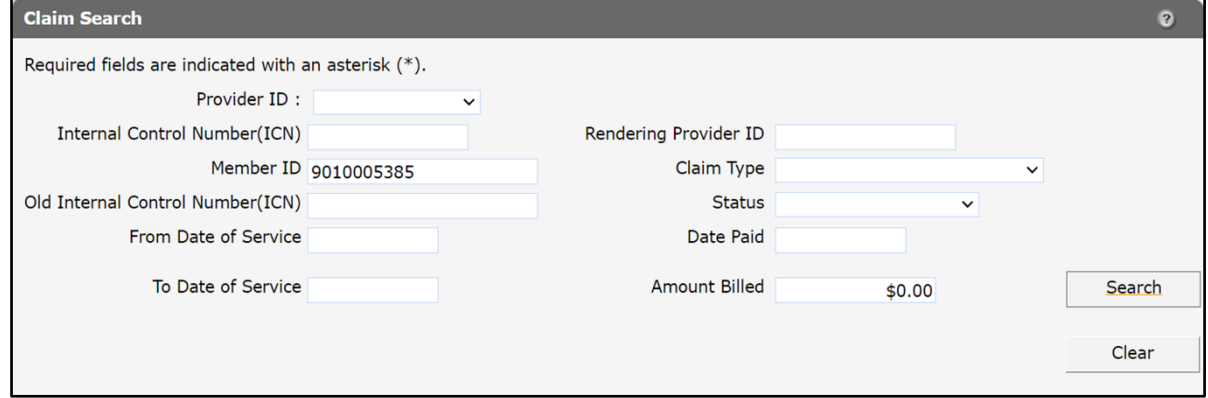

Figure 7 Claim Search Using a Member ID

#### 2. Click Search.

If only one result is returned, the Claim Information page will be displayed as shown in the [Search by Internal Control Number](#page-3-0) section of this instruction sheet.

If more than one claim is found, all claims that match the search criteria will be displayed in the Search Results panel.

| <b>Claim Search</b>                                 |                   |               |                       |                            |             |            |                                 |                   |                | $\bullet$      |                      |
|-----------------------------------------------------|-------------------|---------------|-----------------------|----------------------------|-------------|------------|---------------------------------|-------------------|----------------|----------------|----------------------|
| Required fields are indicated with an asterisk (*). |                   |               |                       |                            |             |            |                                 |                   |                |                |                      |
| Provider ID:                                        |                   |               |                       |                            |             |            |                                 |                   |                |                |                      |
| v<br><b>Internal Control Number(ICN)</b>            |                   |               | Rendering Provider ID |                            |             |            |                                 |                   |                |                |                      |
|                                                     |                   |               |                       |                            |             |            |                                 |                   |                |                |                      |
| Member ID 7208361878                                |                   |               | Claim Type            |                            |             |            | $\check{ }$                     |                   |                |                |                      |
| Old Internal Control Number(ICN)                    |                   |               | <b>Status</b>         |                            | $\check{ }$ |            |                                 |                   |                |                |                      |
| From Date of Service                                |                   |               | Date Paid             |                            |             |            |                                 |                   |                |                |                      |
| To Date of Service                                  |                   |               | <b>Amount Billed</b>  |                            | \$0.00      |            |                                 |                   |                | Search         |                      |
|                                                     |                   |               |                       |                            |             |            |                                 |                   |                |                |                      |
|                                                     |                   |               |                       |                            |             |            |                                 |                   |                |                | Clear                |
|                                                     |                   |               |                       |                            |             |            |                                 |                   |                |                |                      |
|                                                     |                   |               |                       |                            |             |            |                                 |                   |                |                |                      |
| <b>Search Results</b>                               |                   |               |                       |                            |             |            |                                 |                   |                |                |                      |
| Claim                                               | <b>Adjustment</b> | Original      |                       | Member                     | Member      | From Date  | To Date                         |                   |                |                |                      |
| <b>ICN/Old ICN</b><br>Sequence Status               |                   | <b>ICN</b>    | Member ID             | <b>First Name</b>          | Last Name   | of Service | of Service                      | Claim Type Status |                | Date Paid      | <b>Amount Billed</b> |
| 2222224001027                                       |                   |               | 7208361878            | <b>TRNSPLNT C</b>          | <b>KARP</b> |            | 01/18/2022 01/29/2022 Inpatient |                   | PAY            | 08/19/2022     | \$10,000.00          |
| 2222213001005                                       |                   |               |                       | 7208361878 TRNSPLNT C KARP |             |            | 01/10/2022 01/12/2022 Inpatient |                   | PAY            | 08/11/2022     | \$10,000.00          |
| 5922213001002 2                                     |                   | 2222213001003 | 7208361878            | <b>TRNSPLNT C</b>          | <b>KARP</b> |            | 08/11/2021 08/12/2021 Inpatient |                   | <b>DENY</b>    | 08/01/2022     | \$10,000.00          |
| 2222213001003 1                                     | Adjusted          |               | 7208361878            | TRNSPLNT C KARP            |             |            | 08/11/2021 08/12/2021 Inpatient |                   | PAY            | 08/01/2022     | \$10,000.00          |
| 2222213001004                                       |                   |               | 7208361878            | <b>TRNSPLNT C</b>          | <b>KARP</b> |            | 08/11/2021 08/12/2021 Inpatient |                   | PAY            | 08/01/2022     | \$10,000.00          |
| 2222146001023                                       |                   |               |                       | 7208361878 TRNSPLNT C KARP |             |            | 08/01/2021 08/02/2021 Inpatient |                   | PAY            | 05/26/2022     | \$10,000.00          |
| 2222144001067 1                                     | Adjusted          |               | 7208361878            | <b>TRNSPLNT C</b>          | <b>KARP</b> |            | 08/01/2021 08/02/2021 Inpatient |                   | PAY            | 05/25/2022     | \$10,000.00          |
| 5922145001003 2                                     |                   | 2222144001067 | 7208361878            | <b>TRNSPLNT C</b>          | <b>KARP</b> |            | 08/01/2021 08/02/2021 Inpatient |                   | <b>DENY</b>    | 05/25/2022     | \$10,000.00          |
| 2222142001003                                       |                   |               | 7208361878            | TRNSPLNT C KARP            |             |            | 05/01/2022 05/02/2022 Inpatient |                   | PAY            | 05/23/2022     | \$10,000.00          |
| 2222213001002                                       |                   |               |                       | 7208361878 TRNSPLNT C KARP |             |            | 09/01/2021 09/01/2021 Inpatient |                   | <b>SUSPEND</b> | $\overline{0}$ | \$10,000.00          |

Figure 8 Search Results Panel

## **Sorting the Search Results**

Clicking a column heading once will sort the results in ascending order by that column. Clicking the column heading a second time will sort the results in descending order.

If the user holds the cursor over the column, it will show whether or not the column is sorted and, if so, how it is sorted.

|     | From Date         | <b>To Date</b>    |                                         |                |            |
|-----|-------------------|-------------------|-----------------------------------------|----------------|------------|
| ame | of Servin         | of Service        | Claim Type                              | <b>Status</b>  | Date Paid  |
|     | D2/15/2           |                   |                                         | $n + 1$        | 03/25/2011 |
|     | D2/15/2           |                   | From Date of Service, Sorted Descending |                | 03/30/2011 |
|     | 02/15/2011        | 02/15/2011        | Professional                            | <b>DENY</b>    | 03/25/2011 |
|     | 01/16/2011        | 01/16/2011        | Professional                            | <b>PAY</b>     | 03/28/2011 |
|     | <b>UI/10/ZUII</b> | <b>UI/10/2011</b> | <b>Professional</b>                     | <b>SUSPEND</b> | $\Omega$   |
|     | 01/15/2011        | 01/15/2011        | Professional                            | <b>PAY</b>     | 03/28/2011 |
|     | 12/17/2010        | 12/17/2010        | Professional                            | <b>SUSPEND</b> | n          |
|     | 12/17/2010        | 12/17/2010        | Professional                            | <b>PAY</b>     | 12/17/2010 |
|     | 12/05/2010        | 12/07/2010        | Professional                            | PAY            | 12/07/2010 |
|     | 12/05/2010        | 12/07/2010        | Professional                            | <b>SUSPEND</b> | n          |
|     | 11/27/2010        | 11/27/2010        | Professional                            | <b>PAY</b>     | 12/15/2010 |

Figure 9 From Date of Service Column

The Search Results panel displays 25 records at a time. To see more claims, click Previous, Next, or one of the page numbers at the bottom of the panel.

| <b>Search Results</b> |                 |            |                                  |                    |                   |                        |                  |                                  |                                             |               |            |                      |
|-----------------------|-----------------|------------|----------------------------------|--------------------|-------------------|------------------------|------------------|----------------------------------|---------------------------------------------|---------------|------------|----------------------|
|                       | Claim           | Adjustment | Original                         |                    | Member            | Member                 | <b>From Date</b> | To Date                          |                                             |               |            |                      |
| <b>ICN/Old ICN</b>    | Sequence Status |            | <b>ICN</b>                       | Member ID          | <b>First Name</b> | <b>Last Name</b>       | of Service       | of Service                       | Claim Type                                  | <b>Status</b> | Date Paid  | <b>Amount Billed</b> |
| 2222234001009         |                 |            |                                  | 9010005384 RELEASE |                   | <b>JAN</b>             | 08/15/2022       | 08/15/2022                       | Outpatient Xover PAY                        |               | 08/22/2022 | \$200.00             |
| 2222152001016         |                 |            |                                  | 9010005384 RELEASE |                   | <b>JAN</b>             |                  |                                  | 05/22/2022 05/22/2022 Outpatient Xover PAY  |               | 06/01/2022 | \$200.00             |
| 2222097001006         |                 |            |                                  | 9010005384 RELEASE |                   | <b>JAN</b>             |                  |                                  | 01/07/2022 01/07/2022 Outpatient Xover DENY |               | 04/08/2022 | \$200.00             |
| 2222097001009         |                 |            |                                  | 9010005384 RELEASE |                   | <b>JAN</b>             |                  |                                  | 01/22/2022 01/22/2022 Outpatient Xover PAY  |               | 04/07/2022 | \$200.00             |
| 2222097001007         |                 |            |                                  | 9010005384 RELEASE |                   | <b>JAN</b>             |                  |                                  | 01/17/2022 01/17/2022 Outpatient Xover DENY |               | 04/07/2022 | \$200.00             |
| 2222090001032         |                 |            |                                  | 9010005384 RELEASE |                   | <b>JAN</b>             |                  |                                  | 01/17/2022 01/17/2022 Outpatient Xover PAY  |               | 04/01/2022 | \$200.00             |
| 2222090001034         |                 |            |                                  | 9010005384 RELEASE |                   | <b>JAN</b>             |                  |                                  | 01/07/2022 01/07/2022 Outpatient Xover PAY  |               | 04/01/2022 | \$200.00             |
| 2221349001032         |                 |            |                                  | 9010005384 RELEASE |                   | <b>JAN</b>             |                  |                                  | 11/27/2021 11/27/2021 Outpatient Xover PAY  |               | 12/15/2021 | \$200.00             |
| 2221312001026         |                 |            |                                  | 9010005384 RELEASE |                   | <b>JAN</b>             |                  | 11/05/2021 11/05/2021            | Outpatient Xover PAY                        |               | 11/08/2021 | \$200.00             |
| 2221214001013         |                 |            |                                  | 9010005384 RELEASE |                   | <b>JAN</b>             |                  |                                  | 07/29/2021 07/29/2021 Outpatient Xover PAY  |               | 08/02/2021 | \$200.00             |
| 2221117001011         |                 |            |                                  | 9010005384 RELEASE |                   | <b>JAN</b>             |                  |                                  | 04/25/2021 04/25/2021 Outpatient Xover PAY  |               | 04/27/2021 | \$200.00             |
| 2221069001025         |                 |            |                                  | 9010005384 RELEASE |                   | <b>JAN</b>             |                  |                                  | 01/25/2021 01/25/2021 Outpatient Xover PAY  |               | 03/10/2021 | \$200.00             |
| 2220338001042         |                 |            |                                  | 9010005384 RELEASE |                   | <b>JAN</b>             |                  | 11/27/2020 11/27/2020            | Outpatient Xover PAY                        |               | 12/03/2020 | \$200.00             |
| 2220310001004         |                 |            |                                  | 9010005384 RELEASE |                   | <b>JAN</b>             | 11/04/2020       | 11/04/2020                       | Outpatient Xover PAY                        |               | 11/05/2020 | \$200.00             |
| 2220224001031         |                 |            |                                  | 9010005384 RELEASE |                   | <b>JAN</b>             |                  | 08/09/2020 08/09/2020            | Outpatient Xover PAY                        |               | 08/11/2020 | \$200.00             |
| 5920142001007 2       |                 |            | 2220107001045 9010005384 RELEASE |                    |                   | <b>JAN</b>             |                  | 03/26/2020 03/26/2020            | Outpatient                                  | <b>DENY</b>   | 05/21/2020 | \$100.00             |
| 2220142001025         |                 |            |                                  | 9010005384 RELEASE |                   | <b>JAN</b>             |                  | 03/26/2020 03/26/2020            | Outpatient                                  | PAY           | 05/21/2020 | \$200.00             |
| 2220142001023 1       |                 | Adjusted   |                                  | 9010005384 RELEASE |                   | <b>JAN</b>             | 03/26/2020       | 03/26/2020 Outpatient            |                                             | PAY           | 05/21/2020 | \$200.00             |
| 5920142001008 2       |                 |            | 2220142001023                    | 9010005384 RELEASE |                   | <b>JAN</b>             |                  | 03/26/2020 03/26/2020            | Outpatient                                  | <b>DENY</b>   | 05/21/2020 | \$200.00             |
| 2220140001015 1       |                 | Adjusted   |                                  | 9010005384 RELEASE |                   | <b>JAN</b>             | 05/01/2020       | 05/01/2020 Outpatient            |                                             | PAY           | 05/19/2020 | \$130.00             |
| 2220140001042         |                 |            |                                  | 9010005384 RELEASE |                   | <b>JAN</b>             |                  | 05/01/2020 05/01/2020 Outpatient |                                             | PAY           | 05/19/2020 | \$110.00             |
| 5920140001014 2       |                 |            | 2220140001015                    | 9010005384 RELEASE |                   | <b>JAN</b>             |                  | 05/01/2020 05/01/2020 Outpatient |                                             | <b>DENY</b>   | 05/19/2020 | \$130.00             |
| 2220107001047         |                 |            |                                  | 9010005384 RELEASE |                   | <b>JAN</b>             |                  | 03/30/2020 03/30/2020 Outpatient |                                             | <b>DENY</b>   | 04/16/2020 | \$200.00             |
| 2220107001048         |                 |            |                                  | 9010005384 RELEASE |                   | <b>JAN</b>             |                  | 03/30/2020 03/30/2020            | Outpatient                                  | <b>DENY</b>   | 04/16/2020 | \$200.00             |
| 2220107001050         |                 |            |                                  | 9010005384 RELEASE |                   | <b>JAN</b>             |                  | 03/30/2020 03/30/2020 Outpatient |                                             | PAY           | 04/16/2020 | \$200.00             |
|                       |                 |            |                                  |                    |                   | $12$ Next $\leftarrow$ |                  |                                  |                                             |               |            |                      |

Figure 10 Search Results Panel

To view a particular claim, click anywhere on the row to select it from the search results. The Claim Information page will be displayed.

## **1.3 Claim Search Bar**

The claim search bar will be displayed at the top of the Claim Information page.

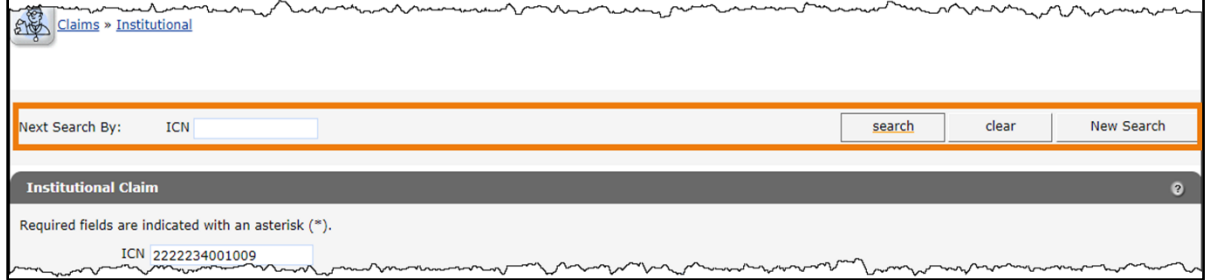

Figure 11 Claim Search Bar

Through the claim search bar, users may do the following:

- Perform a new search using an ICN*.*
- [Return to the Claim Search panel to perform a new search](#page-8-0)*.*

## **1.3.1 Perform a New Search Using an ICN**

1. Enter a valid ICN in the ICN field.

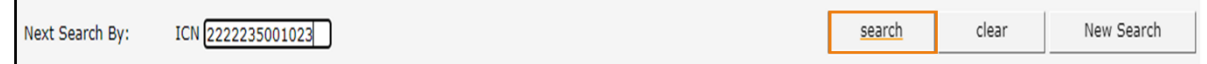

Figure 12 Searching Using an ICN

2. Click Search. If the number is a valid ICN, the Claim Information page will be displayed.

Note: Click Clear to erase any entries in the ICN field.

### <span id="page-8-0"></span>**1.3.2 Return to the Claim Search Panel**

1. To return to the Claim Search panel and perform a new search, click New Search.

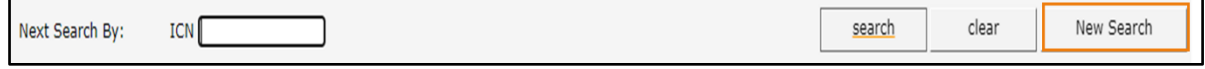

Figure 13 New Search Button

The Claim Search panel will be displayed.

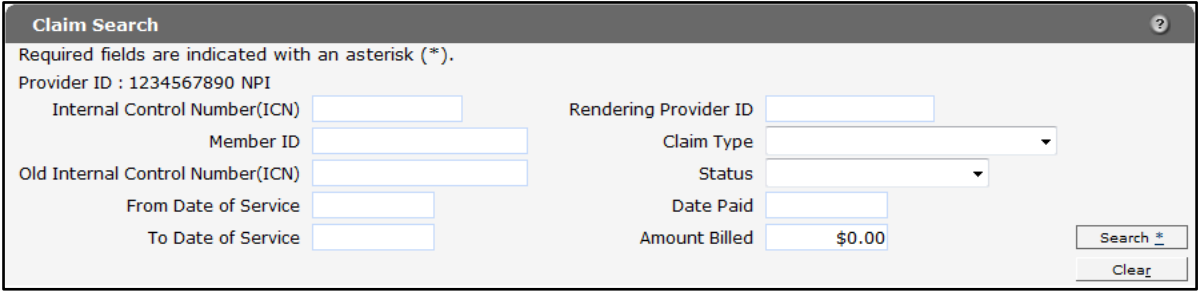

Figure 14 Claim Search Panel